# **7. Performance-Probleme von Windows beheben**

Wenn Windows im laufenden Betrieb immer wieder spürbare Denkpausen einlegt, ist der Task-Manager die erste Anlaufstelle. Er zeigt im Detail, welche Anwendungen sowie Prozesse gerade aktiv sind und welche und wie viele Ressourcen sie belegen. Zum schnellen Start des Task-Managers in jeder Situation gibt es verschiedene Möglichkeiten:

- Wenn Sie ein einprägsames Tastenkürzel bevorzugen, gewöhnen Sie sich an  $[Strg] + [f]$  +  $[Esc]$ .
- Tippen Sie im Startmenü task ein. Oft reicht schon ta, damit der richtige Eintrag angeboten wird, den Sie dann mit  $\Box$  starten.

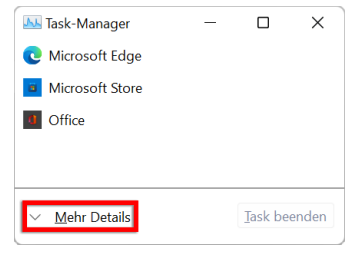

Egal, welche Variante Sie wählen, der Task-Manager präsentiert sich beim allerersten Start zunächst in seiner minimalistischen Variante, in der er einfach nur die laufenden Anwendungen anzeigt, wobei Desktop- und Touch-Apps

### **Den freien Platz auf der Festplatte prüfen**

Angesichts der heute üblichen Festplattengrößen und -preise scheint der Hinweis beinahe nostalgisch: Wenn der PC scheinbar grundlos langsamer wird oder Windows andere sonderbare Macken zeigt, prüfen Sie den freien Speicherplatz auf dem Systemlaufwerk (auf dem Windows installiert ist). Das geht anschaulich, indem Sie im Datei-Explorer Dieser PC anzeigen lassen und als Ansicht Kacheln oder Inhalt wählen. Damit Windows alle seine Aufgaben ungehindert erledigen kann, sollten immer 10 %, besser noch 20 % frei sein. Gerade die mittlerweile als Systemlaufwerke beliebten SSDs sind teilweise knapp bemessen und können unbemerkt volllaufen. Ist der Speicher tatsächlich knapp, verschafft Ihnen die Datenträgerbereinigung (in den Eigenschaften des Laufwerks in der Rubrik Allgemein auf Bereinigen klicken) meist schnell etwas Luft.

gleichberechtigt behandelt werden. Hier können Sie eine der Apps auswählen, beispielsweise wenn sie nicht mehr auf Eingaben reagiert, und mit der Schaltfläche unten rechts den dazugehörenden Task beenden.

Um alle Funktionen des Task-Managers nutzen zu können, klicken Sie am besten direkt nach dem (ersten) Start einmal unten links auf Mehr Details, damit der Task-Manager sich Ihnen in seiner vollen Pracht erschließt! Das Programm merkt sich diese Einstellung und startet ab dann immer in der Detailansicht, solange Sie dies nicht wieder ändern.

## **Prozesse als Systembremsen identifizieren**

Die Kategorie Prozesse des Task-Managers fasst alle derzeit aktiven Anwendungen und Apps, Hintergrundprozesse sowie Systemdienste übersichtlich zusammen und ermöglicht dadurch ein ausgewogenes Bild davon, wo genau die großen Verbraucher von Rechenzeit, Arbeitsspeicher und Festplattenzugriffen sitzen. Die farbige Hervorhebung macht auf einen Blick deutlich, welche Prozesse man sich näher anschauen sollte. Zusätzlich kann man die Anzeige der Daten flexibel nach den eigenen Bedürfnissen gestalten.

#### **Datenträger misst die Transfer-, nicht die Speicherkapazität**

Wichtig zu beachten ist, dass der Wert bei Datenträger nichts mit der Speicherplatzbelegung auf der Festplatte zu tun hat. Es geht vielmehr um die Transferkapazität von der Festplatte in den Arbeitsspeicher, die ebenso ein bremsender Flaschenhals sein kann wie der Prozessor selbst. Ein hoher Wert bei Datenträger besagt also, dass dieser Prozess eine große Anzahl an Festplattenzugriffen verursacht, nicht aber notwendigerweise besonders viel Festplattenspeicher belegt.

In der Prozesse-Kategorie finden Sie zu jedem laufenden Prozess neben dem Status standardmäßig fünf Angaben, die seinen Ressourcenverbrauch beschreiben:

- CPU die Rechenzeit des Prozessors.
- Arbeitsspeicher die Menge an Arbeitsspeicher.
- Datenträger die Menge an Transferkapazität der Festplatte(n).
- Netzwerk die Menge an Transferkapazität der Netzwerkverbindung.
- Stromverbrauch (zusätzlich als Trend) der Strom, den ein Prozess verbraucht.

Maßgeblich für zähes Ansprechverhalten des PCs ist in den meisten Fällen die Auslastung des Prozessors. Die Werte hierfür werden in der Spalte CPU grundsätzlich als Prozentangaben angezeigt. Bei anderen Spalten entscheiden Sie, ob Sie relative oder absolute Werte bevorzugen:

**1** Klicken Sie mit der rechten Maustaste irgendwo auf die Prozessliste und wählen Sie im Menü Ressourcenwerte.

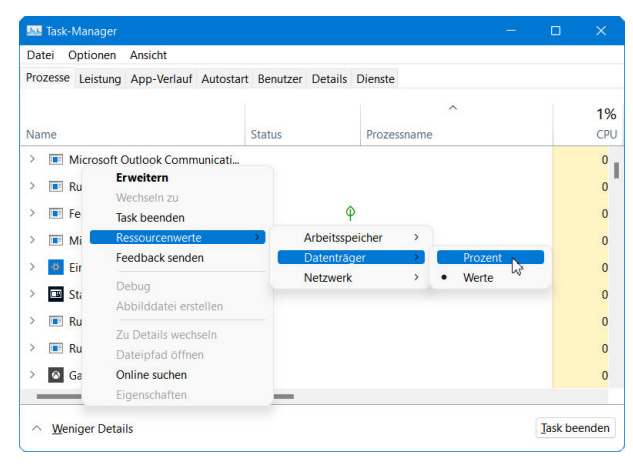

- **2** Im Untermenü wählen Sie die Ressource aus, für die Sie die Angabe der Werte verändern möchten.
- **3** Wählen Sie dann mit Prozent relative oder eben absolute Werte aus, je nachdem, was Sie für informativer halten.

**In der Prozessliste wichtige Daten sichtbar machen**

Neben den fünf Standardspalten können Sie bei Bedarf weitere Informationen in der Prozesstabelle sichtbar machen und sich so Ihren ganz individuellen Task-Manager zusammenstellen.

- **1** Klicken Sie dazu mit der rechten Maustaste auf die Tabellenzeile mit den Spaltenüberschriften.
- **2** Im Kontextmenü finden Sie nun weitere Informationen wie Typ, Herausgeber, Prozessname und Befehlszeile. Um eine entsprechende Spalte hinzuzufügen, klicken Sie den Eintrag an und setzen so ein Häkchen davor.
- **3** Um eine der vorhandenen Spalten auszublenden, entfernen Sie das Häkchen einfach.
- **4** Um die Reihenfolge der Spalten zu verändern, klicken Sie eine Spaltenüberschrift an und ziehen sie mit gedrückter Maustaste an die gewünschte Position. Die anderen Spalten gruppieren sich dann automatisch passend um.

Genau wie bei der Detailansicht im Datei-Explorer können Sie die Liste der Prozesse nach Bedarf sortieren. Möchten Sie etwa wissen, welcher Prozess im Moment die meiste Rechenzeit beansprucht, verwenden Sie die Spalte CPU als Sortierkriterium. Dann finden Sie ganz oben in der Liste den aktuell größten Prozessornutzer. Um die Sortierung zu steuern, klicken Sie auf die Überschrift der Spalte, die als Sortierkriterium verwendet werden soll. Der erste Klick sortiert von groß nach klein, ein weiterer kehrt die Reihenfolge um.

### **Die Gruppierung der Prozesse wiederherstellen**

Wenn Sie die Sortierung der Prozesse verändern, geht die standardmäßige Gruppierung in Anwendungen, Hintergrundprozesse und Systemdienste verloren. Wollen Sie diese an sich sehr hilfreiche Aufteilung wiederherstellen, wählen Sie die Menüfunktion Ansicht/Nach Typ gruppieren.

### **Den Prozess zu einer bestimmten Anwendung ermitteln**

Ein Anwendungsname allein ist nicht immer hilfreich. Sie können aber zu jedem laufenden Task den konkreten Prozess ermitteln, der die exakte Bezeichnung der ausgeführten Programmdatei verrät und so ggf. weitere Schritte ermöglicht.

**1** Klicken Sie dazu mit der rechten Maustaste auf eine Anwendung und wählen Sie im Kontextmenü Zu Details wechseln. Hinweis: Dieser Menüpunkt wird nur bei konkreten Prozessen angezeigt, nicht bei Prozessgruppen, die sich mit dem Pfeil links neben dem Namen noch weiter ausklappen lassen.

- **2** Dadurch gelangen Sie in die Kategorie Details, wo Sie eine Liste von Prozessen mit genauen Angaben vorfinden. Besonders praktisch: Der Prozess der im Schritt zuvor gewählten Anwendung ist hier bereits ausgewählt.
- **3** Klicken Sie erneut mit der rechten Maustaste darauf, erhalten Sie im Kontextmenü erweiterte Möglichkeiten. Mit Eigenschaften öffnen Sie die Eigenschaften der Programmdatei. Hier erfahren Sie den genauen Speicherpfad ebenso wie die Versionsnummer. In der Rubrik Sicherheit öffnen Sie mit Erweitert die erweiterten Sicherheitseinstellungen, in denen Sie beispielsweise den Besitzer der Datei ablesen können.
- **4** Handelt es sich um einen Dienst, können Sie über das Kontextmenü mit Zu Dienst(en) wechseln direkt in die Rubrik Dienste wechseln. Auch hier ist der zum Prozess gehörende Dienst direkt ausgewählt.

### **Probleme bei einzelnen Prozessen analysieren**

Zu den hilfreichen Möglichkeiten des Task-Managers gehört ein tiefer gehender Einblick in die Abläufe und Abhängigkeiten eines Multitasking-Systems mit zahlreichen parallelen und aufeinander aufbauenden Prozessen. Wenn es bei einer Anwendung oder Funktion mal wie-

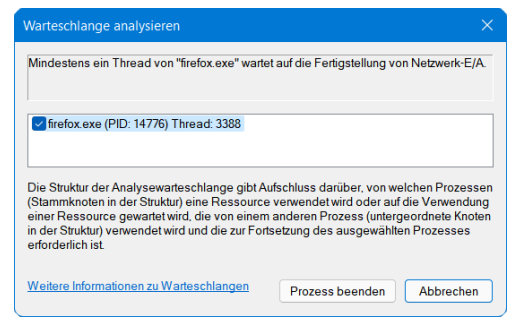

der »hängt«, können Sie selbst nachschauen, worin genau die Ursache dafür liegt. Klicken Sie dazu mit der rechten Maustaste auf einen Prozess und wählen Sie im Kontextmenü Warteschlange analysieren. Der daraufhin folgende Dialog verrät Ihnen, ob und worauf der Prozess wartet. Das kann einfach ein anderer Prozess sein oder aber auch eine ganze Kaskade voneinander abhängender Prozesse. Sollte diese Liste leer sein, läuft der Prozess ganz normal bzw. ist im Zweifelsfall für alle »Hänger« selbst verantwortlich.

### **Problematische Prozesse per Prozessmonitor überwachen**

Hat man eine Anwendung als konkreten Verursacher von Leistungsproblemen ausgemacht, ist das nur der erste Schritt. Möglicherweise kann man auf das Programm verzichten und es somit deinstallieren oder einfach nicht mehr nutzen. Das geht aber nicht immer, und darüber hinaus wäre es ja auch interessant zu wissen, was genau die Anwendung so langsam macht. Um das herauszufinden, kann man Programme mit dem Process Monitor ([https://](https://docs.microsoft.com/en-us/sysinternals/downloads/procmon) [docs.microsoft.com/en-us/sysinternals/downloads/procmon](https://docs.microsoft.com/en-us/sysinternals/downloads/procmon)) überwachen.

- **1** Starten Sie das Programm procmon.exe und platzieren Sie sein Fenster möglichst platzsparend am Rand des Bildschirms. Stellen Sie sicher, dass im File-Menü die Option Capture Events aktiv ist.
- **2** Starten Sie nun die fragliche Anwendung bzw. führen Sie die Funktion aus, die zu Verzögerungen führt. Warten Sie ggf. ab, bis der störende Effekt eintritt.
- **3** Wechseln Sie dann wieder zum Process Monitor und beenden Sie mit File/ Capture Events das Datensammeln (um die Datenmenge nicht unüberschaubar groß werden zu lassen).
- **4** Suchen Sie nun in der Liste der vom Process Monitor erfassten Ereignisse eines mit der fraglichen Anwendung heraus. Sie erkennen diese am Namen der Programmdatei in der Spalte Process Name.

#### **Den Filter zurücksetzen und Ereignisse löschen**

Mit Filter/Reset Filter können Sie den Filter jederzeit auf seine Standardeinstellungen zurücksetzen. Mit Edit/Clear Display löschen Sie die aktuelle Ereignisliste, um etwa neue, aktuelle Daten zu erfassen.

**5** Klicken Sie mit der rechten Maustaste auf den Prozessnamen eines solchen Ereignisses und wählen Sie anschließend im Kontextmenü Include/'<Prozessname>'. Damit filtern Sie die Ereignisliste, sodass nur noch Ereignisse dieses Programms angezeigt werden.

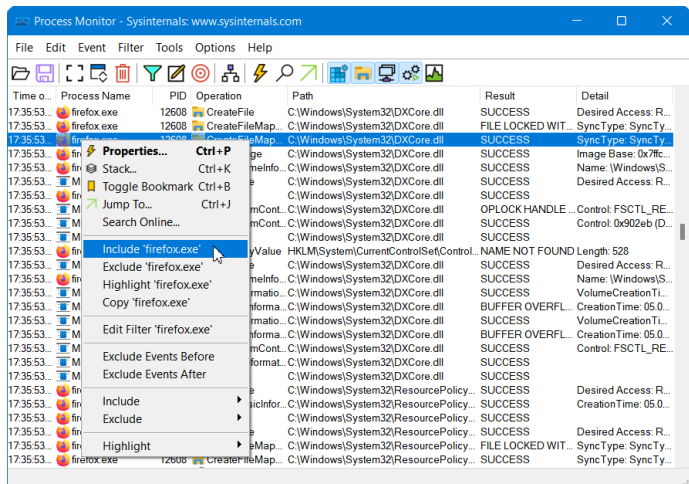

Auf diese Weise erhalten Sie eine chronologische Liste aller Ereignisse, die von der Anwendung im Überwachungszeitraum ausgelöst wurden:

- In der Spalte Operation können Sie die Art des Ereignisses ablesen, etwa Dateioperationen oder Registry-Zugriffe.
- In der Spalte Path wird das Ziel der Operation angegeben, also etwa eine Datei oder ein Registry-Schlüssel.

Besonders interessant ist die Spalte Result. Meist steht hier nur SUCCESS, was bedeutet, dass die Operation erfolgreich durchgeführt wurde. Umso spannender sind andere Einträge wie beispielsweise FILE LOCKED, NAME NOT FOUND oder ACCESS DENIED. Diese Einträge müssen nicht zwangsläufig auf eine Fehlfunktion hinweisen, aber sie können zumindest ein Indiz dafür sein.

#### **Erfolgreiche Events ignorieren**

Um die Liste des Process Monitor möglichst übersichtlich zu machen, kann es hilfreich sein, alle Ereignisse mit dem Ergebnis SUCCESS wegzufiltern. Dann bleiben nur solche übrig, die potenziell auf Probleme hinweisen. Klicken Sie dazu mit rechts auf ein erfolgreiches Ereignis und wählen Sie im Kontextmenü Exclude/Result.

Das hier beschriebene Szenario ist nur eine von vielen Einsatzmöglichkeiten des Process Monitor. Er kann ebenso genutzt werden, wenn Anwendungen sich nicht wie erwartet verhalten, um bei unspezifischen Fehlermeldungen Klarheit über die tatsächliche Ursache zu erlangen.

# **Kerndaten visuell überwachen und Flaschenhälse erkennen**

Wenn der PC nur sporadisch langsamer wird, ist es schwierig, den richtigen Moment zu erwischen. Hier hilft die Rubrik Leistung des Task-Managers weiter. Sie erlaubt es, Kerndaten wie die Auslastung von Prozessor, Speicher oder Netzwerk flexibel zu visualisieren. So können Sie auf einen Blick sehen, ob Wartepausen tatsächlich von der CPU verursacht werden, oder ob stattdessen vielleicht Datenträger oder Netzwerk ausgelastet sind und eine Anwendung einfach zu lange auf Daten warten muss. Alle Leistungswerte werden permanent links in der Leiste als Miniatur angezeigt. Dort können Sie auch einen der Werte auswählen, der dann rechts im Hauptbereich detailliert angezeigt wird.

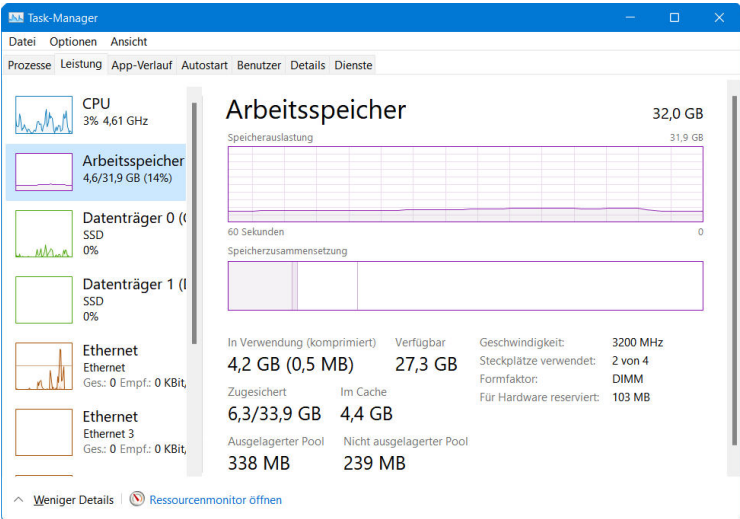

### **Wichtige Performancewerte kompakt auf dem Desktop**

Wollen Sie in bestimmten Situationen wesentliche Leistungsparameter Ihres PCs ständig im Blick behalten, ist der Task-Manager dafür nur bedingt geeignet. Zwar bleibt er automatisch stets im Vordergrund, aber er nimmt dort eben auch einiges an Platz weg. Es gibt aber ein paar Tricks, wie Sie die Anzeige des Task-Managers auf die Informationen reduzieren können, die im Moment wichtig sind:

- Klicken Sie mit der rechten Maustaste in die linke Hälfte des Fensters, können Sie im Kontextmenü die Zusammenfassungsansicht aktivieren. Dann zeigt ein schmales Fenster nur die wesentlichsten Dateien an. Sie können es mit der Maus an den linken oder rechten Rand des Bildschirms verschieben, wo es kaum stört. So behalten Sie die Kerndaten Ihres Systems stets im Blick. Um später wieder das volle Fenster des Task-Managers auszuklappen, doppelklicken Sie an einer beliebigen Stelle auf die Miniversion.
- Noch etwas kompakter wird es, wenn Sie mit der rechten Maustaste klicken und Diagramme anzeigen ausschalten. Dann sehen Sie nur noch die reinen Werte. In dieser Ansicht lässt sich das Fenster auf eine minimale Größe zusammenschieben und am Rand platzieren, wo es bei der Arbeit nicht stört.

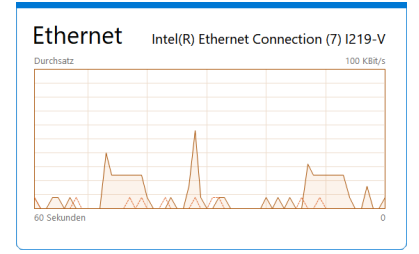

 Eine ähnliche Funktion können Sie nutzen, wenn Sie nur einen bestimmten Wert im Blick behalten möch-

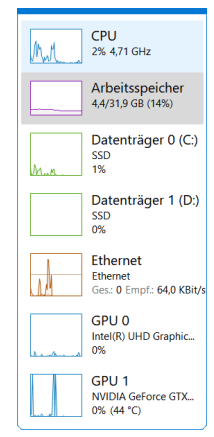

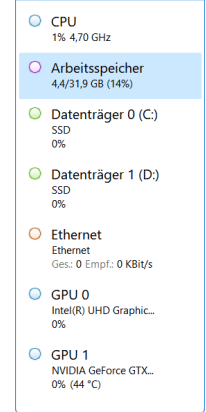

ten, etwa die Auslastung des Arbeitsspeichers. Wählen Sie dazu links diesen Wert aus. Klicken Sie dann in der rechten Fensterhälfte mit der rechten Maustaste und wählen Sie im Kontextmenü Diagrammübersichtsansicht. Der Task-Manager zeigt dann nur dieses Diagramm nebst Werten an. Auch dieses Fenster können Sie auf eine beliebige Größe zusammenschieben. Der Inhalt passt sich dem verfügbaren Platz automatisch optimal an.

# **Der Ressourcenmonitor zeigt den Systemstatus im Detail**

Der Task-Manager ist hilfreich für einen ersten Überblick und das Identifizieren von Prozessen, die möglicherweise Systemhänger und Wartepausen verursachen. Wer es genauer wissen möchte, sollte den Ressourcenmonitor zurate ziehen. Der gibt noch detaillierter Aufschluss darüber, wie stark Prozessor, Arbeitsspeicher, Datenträger und Netzwerk ausgelastet sind. So lässt sich gut erkennen, welche der Komponenten am Rande ihrer Leistungsfähigkeit angelangt ist und das Gesamtsystem ausbremst. Ebenso können Sie damit aber auch einzelne Prozesse ganz genau unter die Lupe nehmen.

- **1** Den Ressourcenmonitor finden Sie am einfachsten über den Task-Manager in dessen Rubrik Leistung. Klicken Sie dort am unteren Fensterrand auf Ressourcenmonitor öffnen. Alternativ tippen Sie im Startmenü resmon ein.
- **2** Im Ressourcenmonitor sehen Sie rechts eine Ressourcenübersicht. Sie zeigt die derzeitige Auslastung von CPU, Datenträger, Netzwerk und (Arbeits-) Speicher im grafischen Verlauf an. Dies erlaubt einen schnellen Überblick, ob alle Eckpfeiler des Systems reibungslos laufen bzw. wo eventuell ein leistungsbremsender Engpass entstanden ist.
- **3** Mit den Reitern links oben können Sie jeweils ausführlichere Angaben zu einer dieser Systemkomponenten abrufen. Klicken Sie dazu z. B. bei Netzwerk ganz rechts auf das Pfeilsymbol, um diesen Balken nach unten aufzuklappen.
- **4** Dadurch erweitern Sie die Anzeige um eine genaue Liste der Prozesse und Anwendungen, die zurzeit Ressourcen dieser Art beanspruchen. So können Sie z. B. Programme enttarnen, die im Hintergrund Daten übertragen.

Diese Leseprobe haben Sie beim M. edv-buchversand.de heruntergeladen. Das Buch können Sie online in unserem Shop bestellen.

**Hier zum Shop**